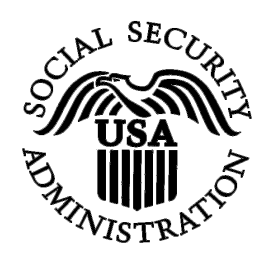

## **BSO Tutorial for Tax Year 2008**

# View Employer Report Status, Errors, and Notice Information

Contains the following lessons:

- [View Employer Report Status Information](#page-1-0)
- [View Employer Report Detailed Information](#page-10-0)
- <u>View Error Information for Previously Submitted Wage</u> [Data](#page-17-0)
- [View Social Security Number/Name Validation Notices](#page-25-0)

### **LESSON 1: VIEW EMPLOYER REPORT STATUS INFORMATION**

This option is available only to users who selected the View File/Wage Report Status, Errors, and Error Notices role in their registration profile. Follow the instructions below to view the status of employer reports for your company.

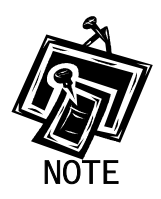

<span id="page-1-0"></span>1

*Access to this service may not be requested if you did not provide an Employer Identification Number (EIN) when you registered.* 

**STEP 1**: Point your browser to the Business Services Online (BSO) Welcome page: [www.socialsecurity.gov/bso/bsowelcome.htm.](http://www.socialsecurity.gov/bso/bsowelcome.htm)

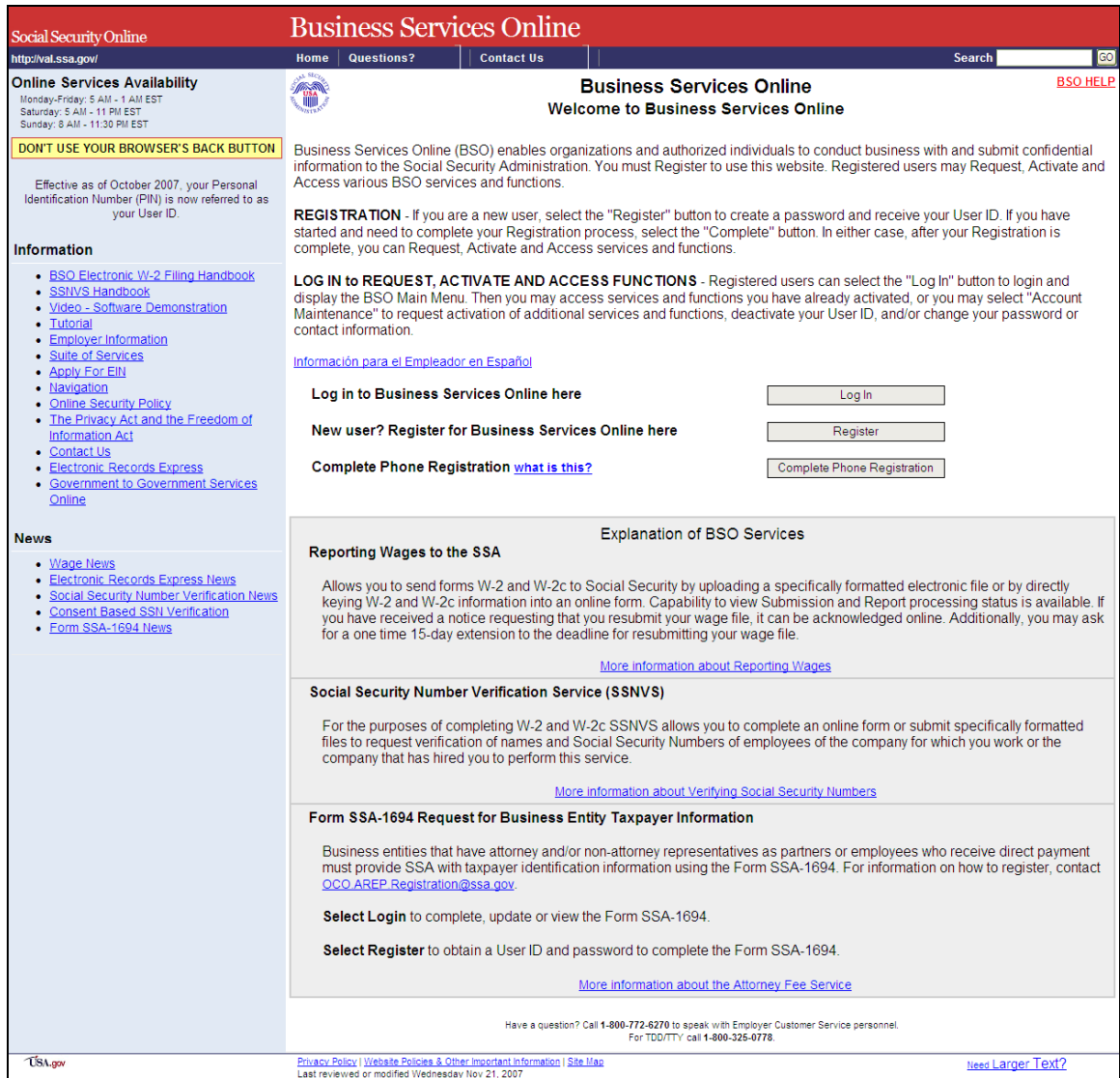

**STEP 2**: Select the **Log In** button on the Business Services Online Welcome page. The system displays the Log In to BSO page.

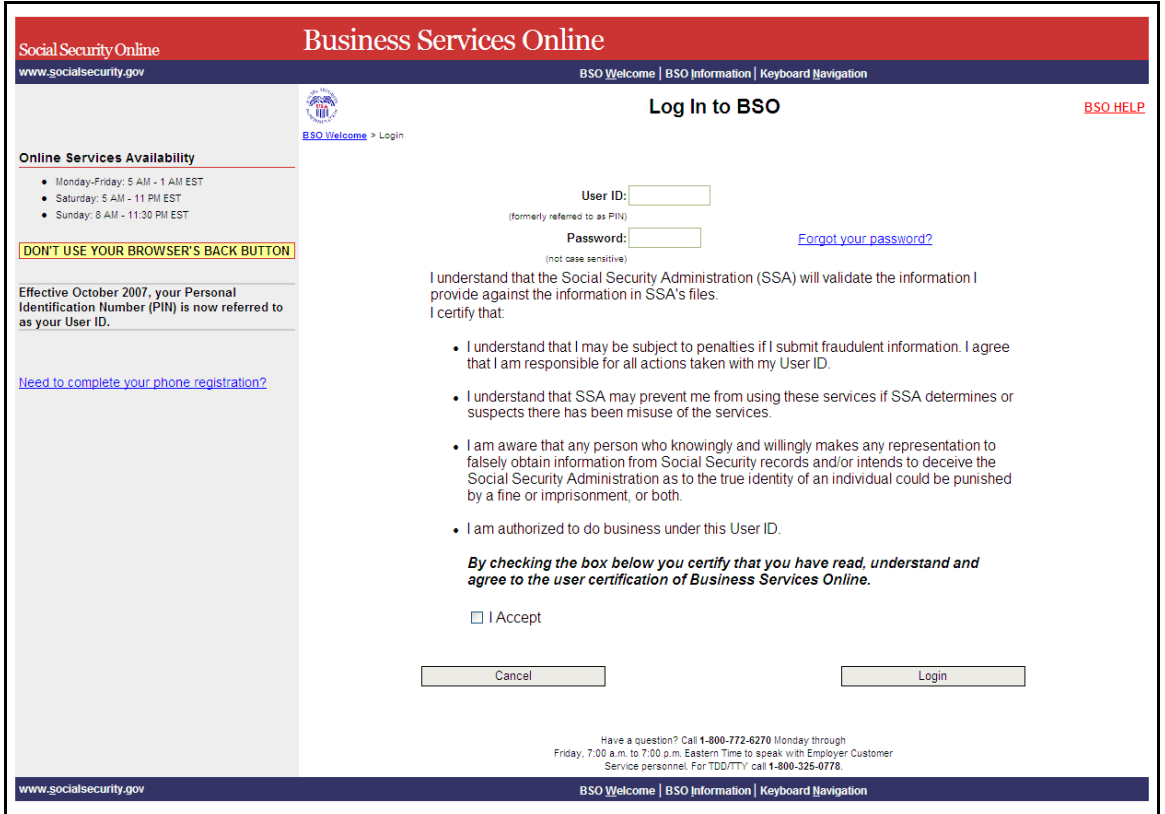

**STEP 3:** Enter your User ID and password.

**STEP 4**: Select the checkbox indicating "I Accept" after reading the conditions defined on the Log In to BSO page. Select the **Login** button to display the BSO Main Menu page (To return to the BSO Welcome page, select the **Cancel** button.).

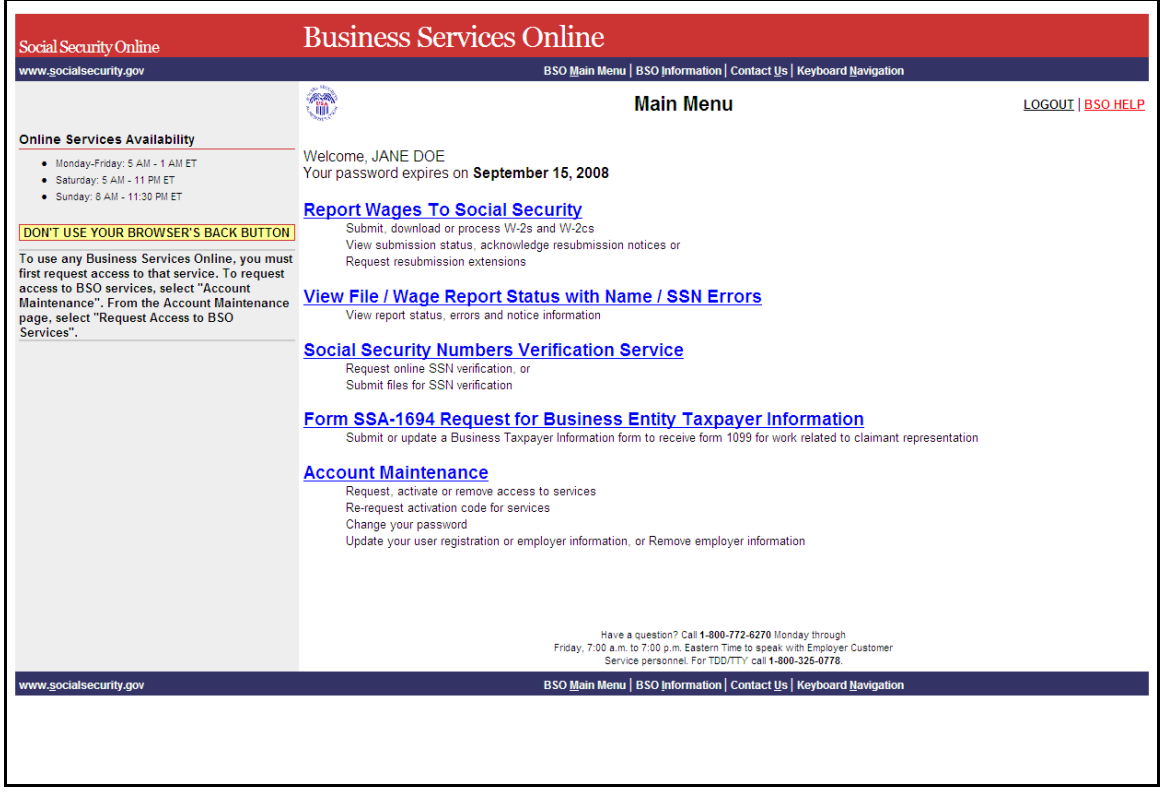

**STEP 5**: Select the **View File/Wage Report Status [with or without] Name/SSN Errors** link.

View File / Wage Report Status without Name / SSN Errors

View report status, errors and notice information

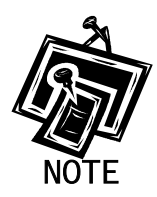

1

*The View File/Wage Report Status link will be displayed only if you selected the View File/Wage Report Status, Errors, and Error Notices with or without Name/SSN Errors role in the Request Access to BSO Services process.* 

The system displays the View File / Wage Report Status menu page.

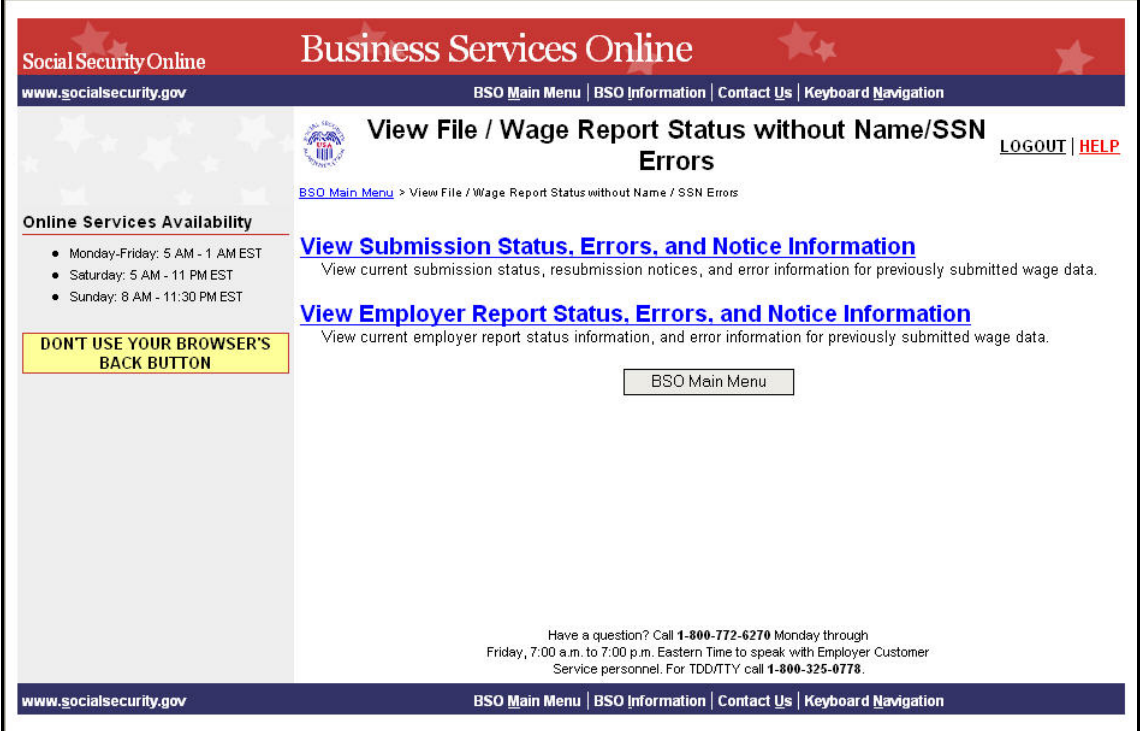

**STEP 6**: Select the **View Employer Report Status, Errors, and Notice Information** link.

(To return to the BSO Main Menu page, select the **BSO Main Menu** button.)

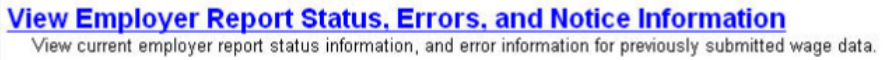

The system displays the Query Attestation page.

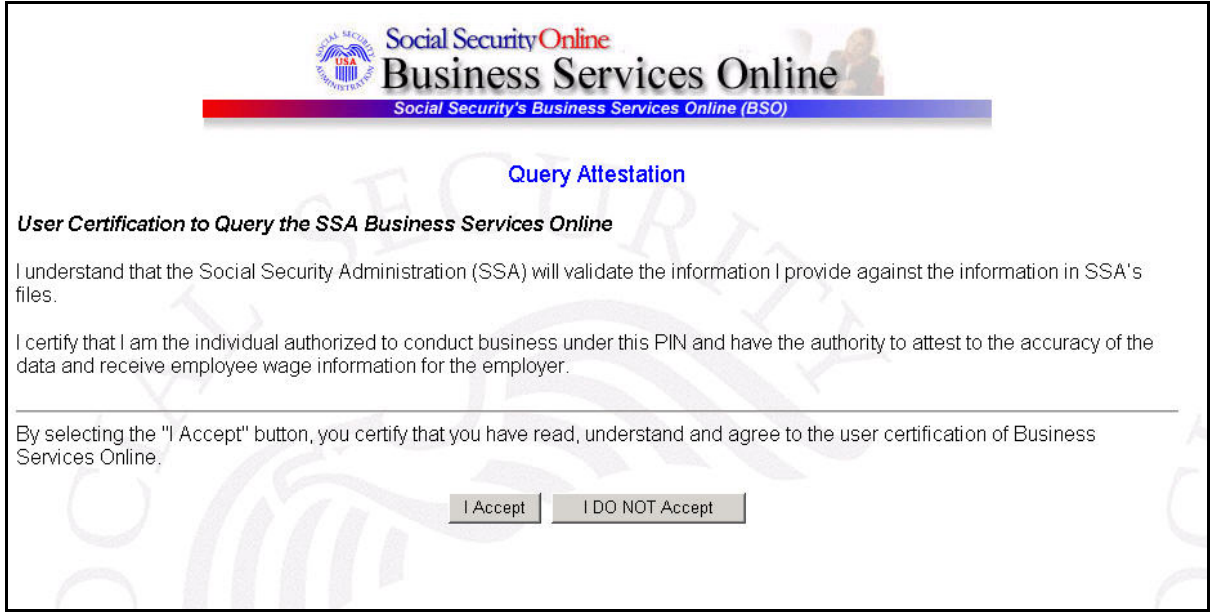

**STEP 7:** Select the **I Accept** button after reading the conditions defined on the Query Attestation page. The system displays the Employer Report Selection page.

(To return to the BSO Main Menu page, select the **I DO NOT Accept** button.)

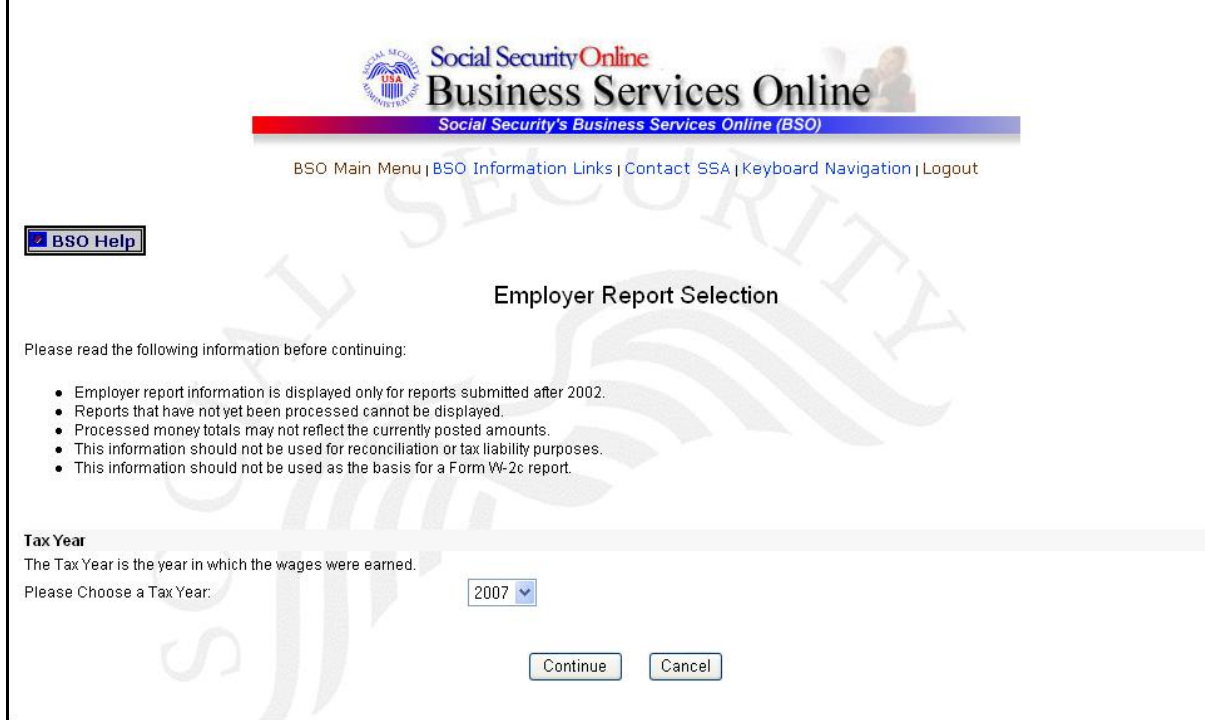

- **STEP 8**: Select the Tax Year from the **Please Choose a Tax Year** drop-down menu. The current tax year is the default value in the Tax Year field.
- **STEP 9**: Select the **Continue** button. The system displays the Employer Report Information page (Otherwise, select the **Cancel** button to return to the BSO Main Menu page.).

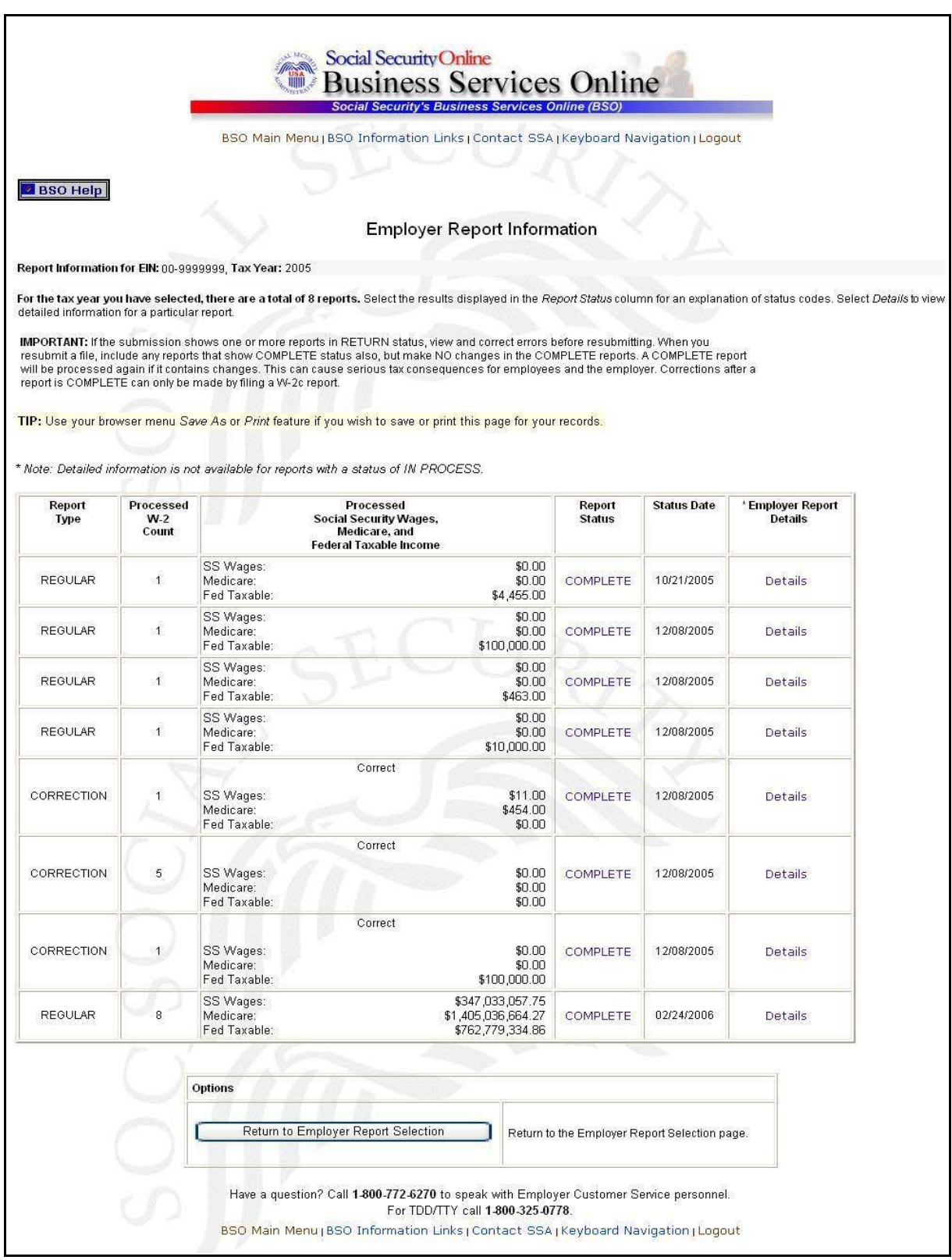

**STEP 10:** Select the link in the **Report Status** column to display the processing status for the specific submission. The system displays the Explanation of Processing Status Codes pop-up window.

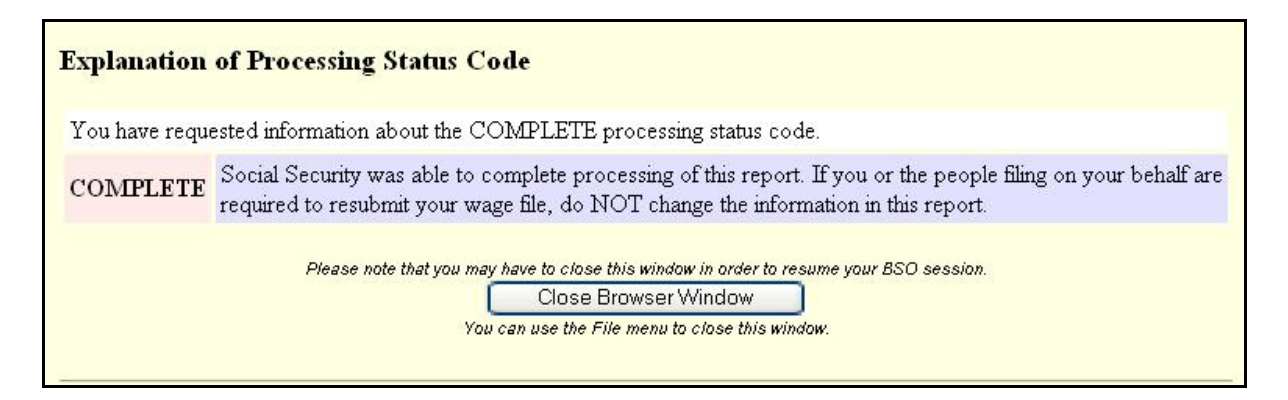

- **STEP 11:** Review the status of your employer submission, which is located at the top of the pop-up window.
- **STEP 12:** Select the **Close Browser Window** button to close the pop-up window. The system returns you to the Employer Report Information page.
- **STEP 13**: Select the **Return to Employer Report Selection** button. The system displays the Employer Report Selection page.

## **LESSON 2: VIEW EMPLOYER REPORT DETAILED INFORMATION PAGE**

This option is available only to users who selected the View File/Wage Report Status, Errors, and Error Notices **with** or **without** Name/SSN Errors role. Follow the instructions below to view employer report information for previously submitted wage data.

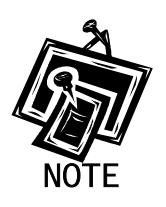

<span id="page-10-0"></span>1

*Access to this service may not be requested if you did not provide an Employer Identification Number (EIN) when you registered.* 

- **STEP 1:** Point your browser to the BSO Welcome page: [www.socialsecurity.gov/bso/bsowelcome.htm.](http://www.socialsecurity.gov/bso/bsowelcome.htm)
- **STEP 2:** Select the **Log In** button on the BSO Welcome page. The system displays the Log In to BSO page.

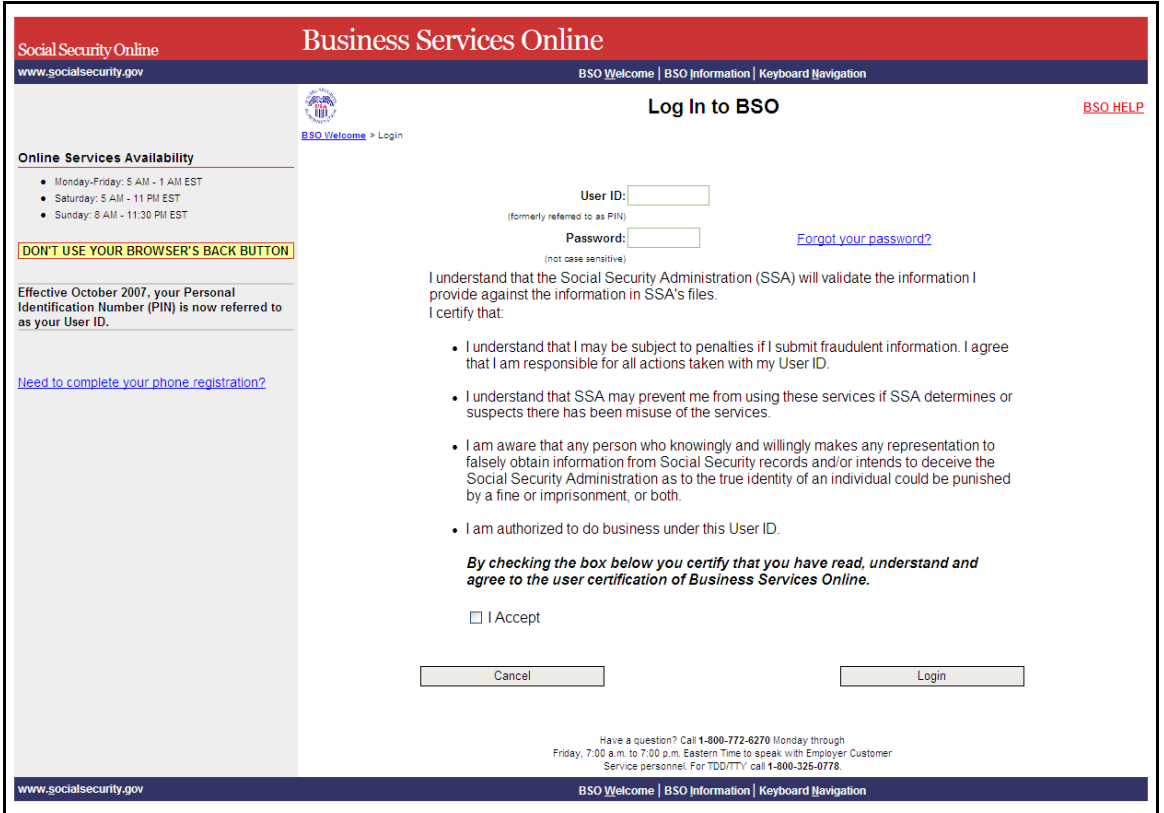

**STEP 3:** Enter your User ID and password.

- **STEP 4:** Select checkbox indicating "I Accept" after reading the conditions defined on the Log In to BSO page. Select the **Login** button to display the BSO Main Menu page (To return to the BSO Welcome page, select the Cancel button.).
- **STEP 5**: Select the **View File/Wage Report Status [with or without] Name/SSN Errors** link.

View File / Wage Report Status without Name / SSN Errors View report status, errors and notice information

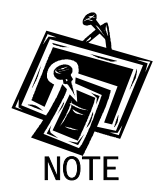

1

*The View File/Wage Report Status link will be displayed only if you selected the View File/Wage Report Status, Errors, and Error Notices with or without Name/SSN Errors role in the Request Access to BSO Services process.* 

**Business Services Online** l.ka **Social Security Online BSO Main Menu | BSO Information | Contact Us | Keyboard Navigati** www.<u>s</u>ocialsecurity.gov View File / Wage Report Status without Name/SSN 篇 **LOGOUT | HELP Errors** BSO Main Menu > View File / Wage Report Status without Name / SSN Errors **Online Services Availability View Submission Status, Errors, and Notice Information** • Monday-Friday: 5 AM - 1 AM EST View current submission status, resubmission notices, and error information for previously submitted wage data. Saturday: 5 AM - 11 PM EST Sunday: 8 AM - 11:30 PM EST **View Employer Report Status, Errors, and Notice Information** View current employer report status information, and error information for previously submitted wage data. **DON'T USE YOUR BROWSER'S BACK BUTTON BSO Main Menu** Have a question? Call 1-800-772-6270 Monday through Friday, 7:00 a.m. to 7:00 p.m. Eastern Time to speak with Employer Customer Service personnel. For TDD/TTY call 1-800-325-0778. www.socialsecurity.gov BSO Main Menu | BSO Information | Contact Us | Keyboard Navigation

The system displays the View File/Wage Report Status menu page.

#### **STEP 6**: Select the **View Employer Report Status, Errors, and Notice Information** link.

(To return to the BSO Main Menu page, select the **BSO Main Menu** button.)

**View Employer Report Status, Errors, and Notice Information** View current employer report status information, and error information for previously submitted wage data.

The system displays the Query Attestation page.

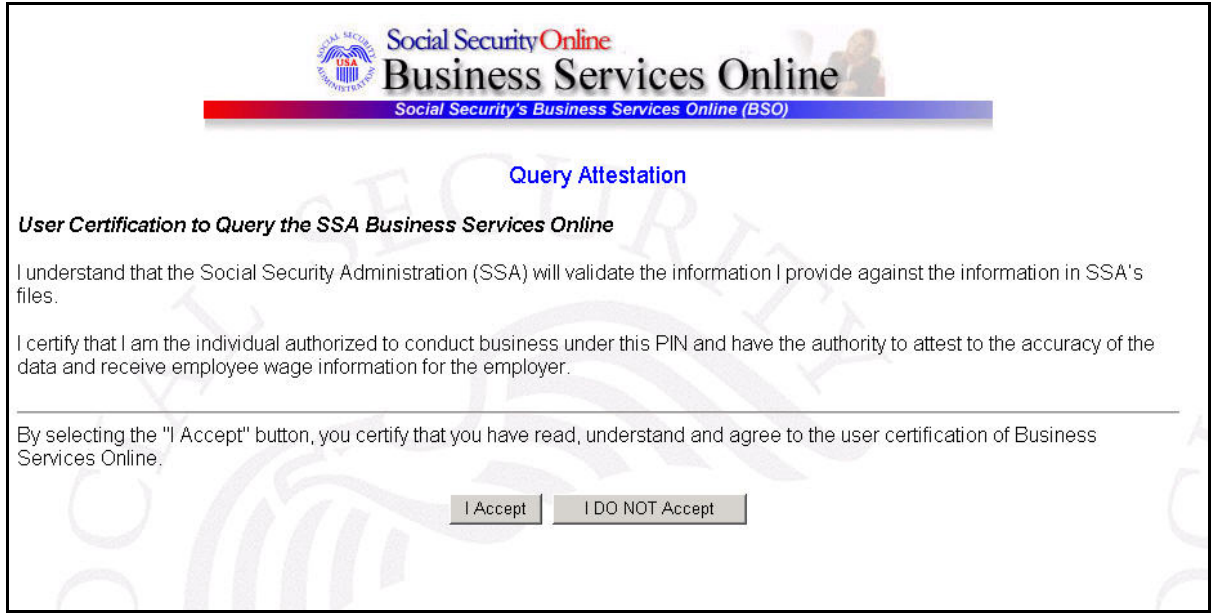

**STEP 7:** Select the **I Accept** button after reading the conditions defined on the Query Attestation page. The system displays the Employer Report Selection page.

(To return to the BSO Main Menu page, select the **I DO NOT Accept** button.)

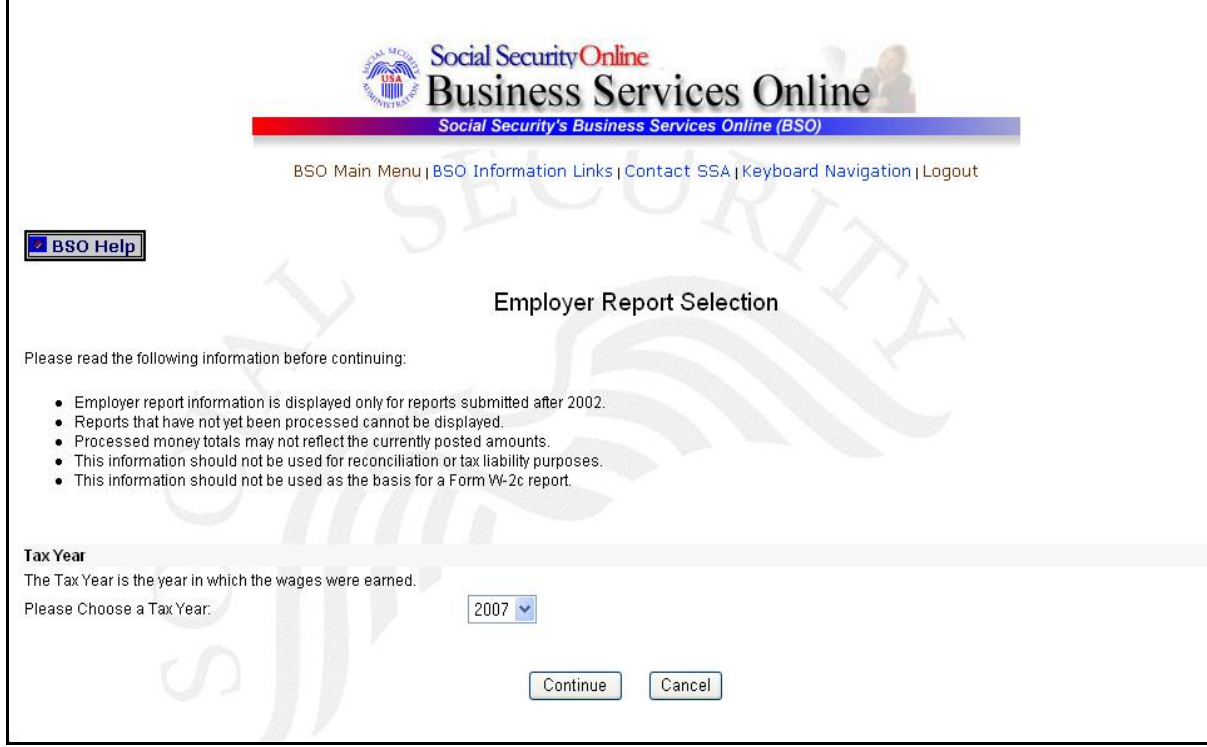

- **STEP 8**: Select the Tax Year from the **Please Choose a Tax Year** drop-down menu. The current tax year is the default value in the Tax Year field.
- **STEP 9**: Select the **Continue** button. The system displays the Employer Report Information page (Otherwise, select the **Cancel** button to return to the BSO Main Menu page.).

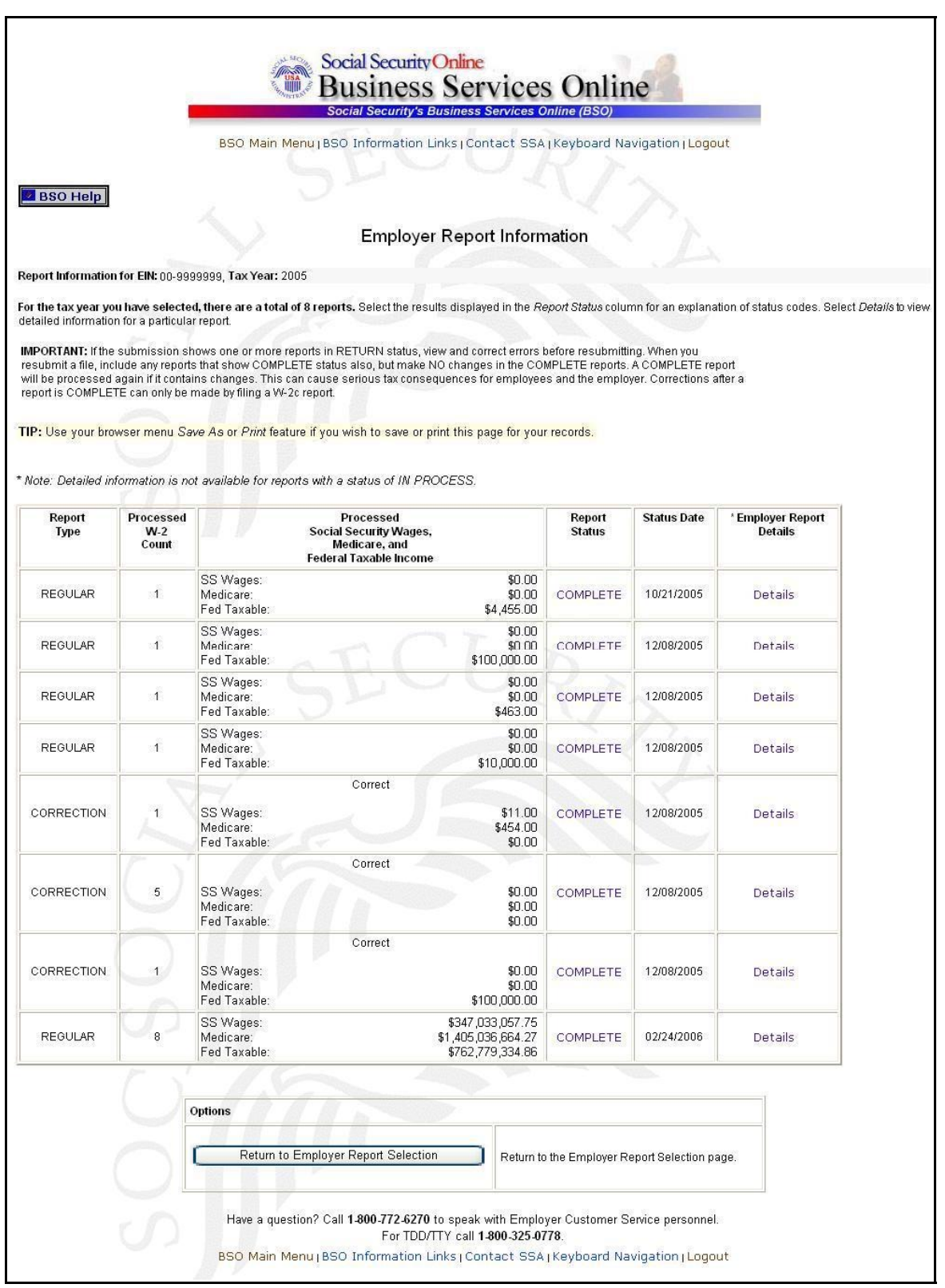

**STEP 10**: Select the **Details** link in the Employer Report Details column of the specific report. The system displays the Employer Report Detailed Information page.

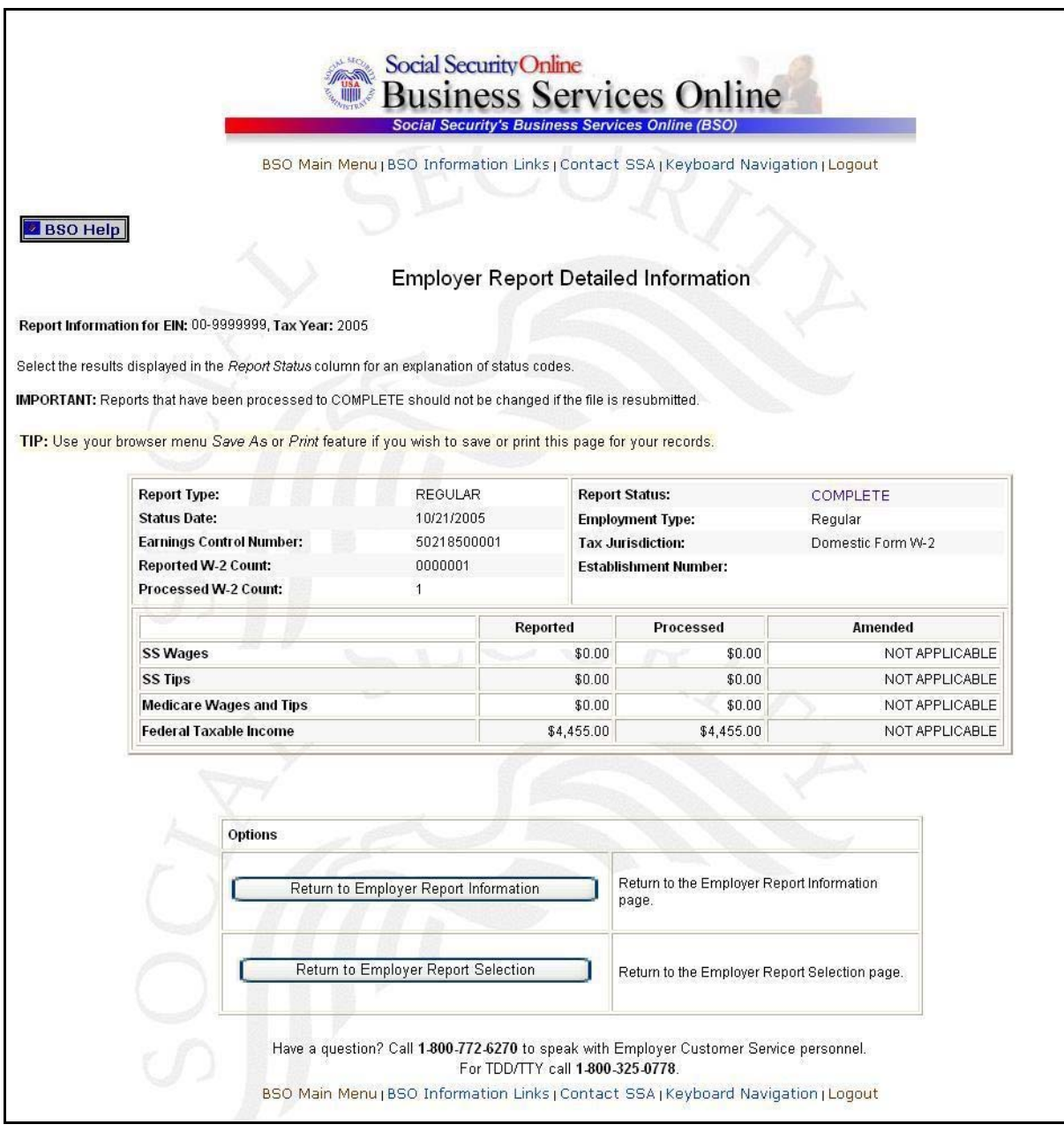

## **LESSON 3: VIEW ERROR INFORMATION FOR PREVIOUSLY SUBMITTED WAGE DATA**

This option is available only to users who selected the View File/Wage Report Status, Errors, and Error Notices **with** or **without** Name/SSN Errors role. Follow the instructions below to view error information for previously submitted wage data.

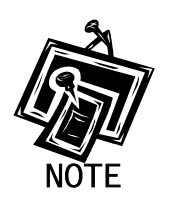

<span id="page-17-0"></span>1

*Access to this service may not be requested if you did not provide EIN when you registered.* 

- **STEP 1:** Point your browser to the BSO Welcome page: [www.socialsecurity.gov/bso/bsowelcome.htm.](http://www.socialsecurity.gov/bso/bsowelcome.htm)
- **STEP 2**: Select the **Log In** button on the BSO Welcome page. The system displays the Log In to BSO page.

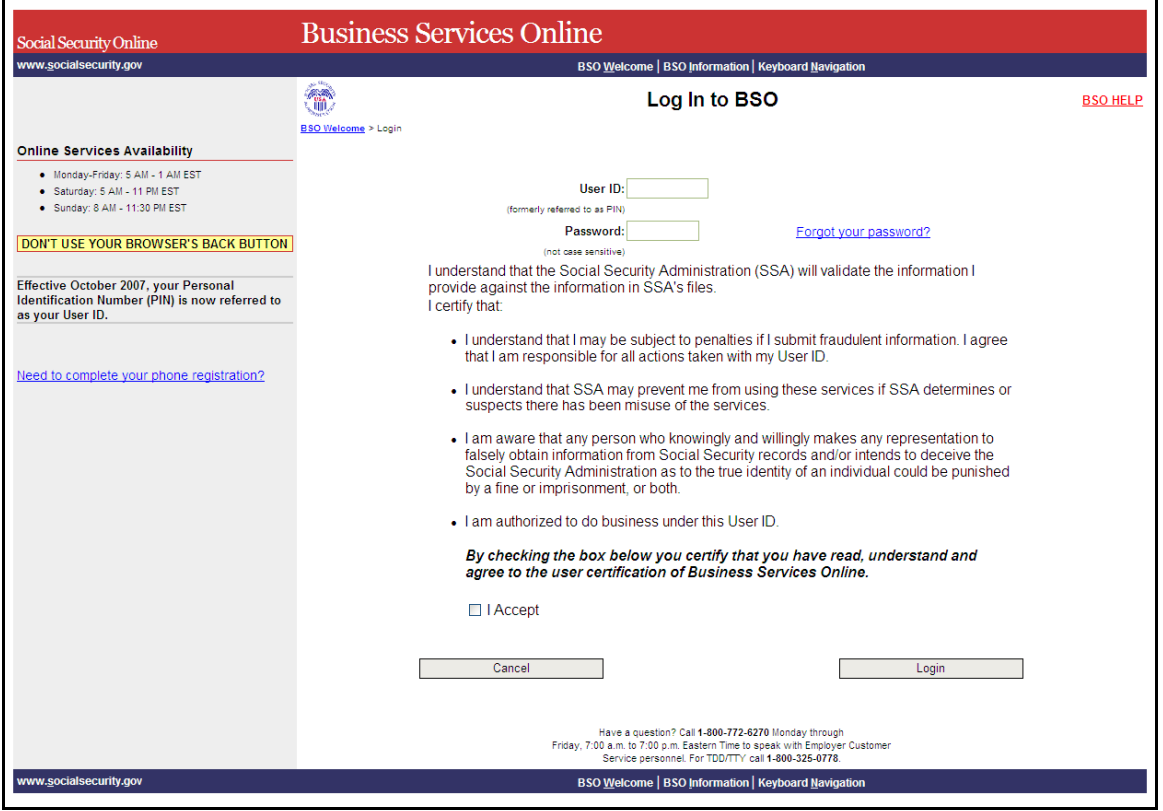

- **STEP 3:** Enter your User ID and password.
- **STEP 4:** Select the checkbox indicating "I Accept" after reading the conditions defined on the Log In to BSO page. Select the **Login** button to display the BSO Main Menu page (To return to the Business Services Online Welcome page, select the **Cancel** button.).
- **STEP 5**: Select the **View File/Wage Report Status [with or without] Name/SSN Errors** link.

View File / Wage Report Status without Name / SSN Errors View report status, errors and notice information

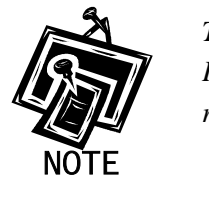

1

*The View File/Wage Report Status link will be displayed only if you selected the View File/Wage Report Status, Errors, and Error Notices with or without Name/SSN Errors role in the Request Access to BSO Services process.*

The system displays the View File/Wage Report Status menu page.

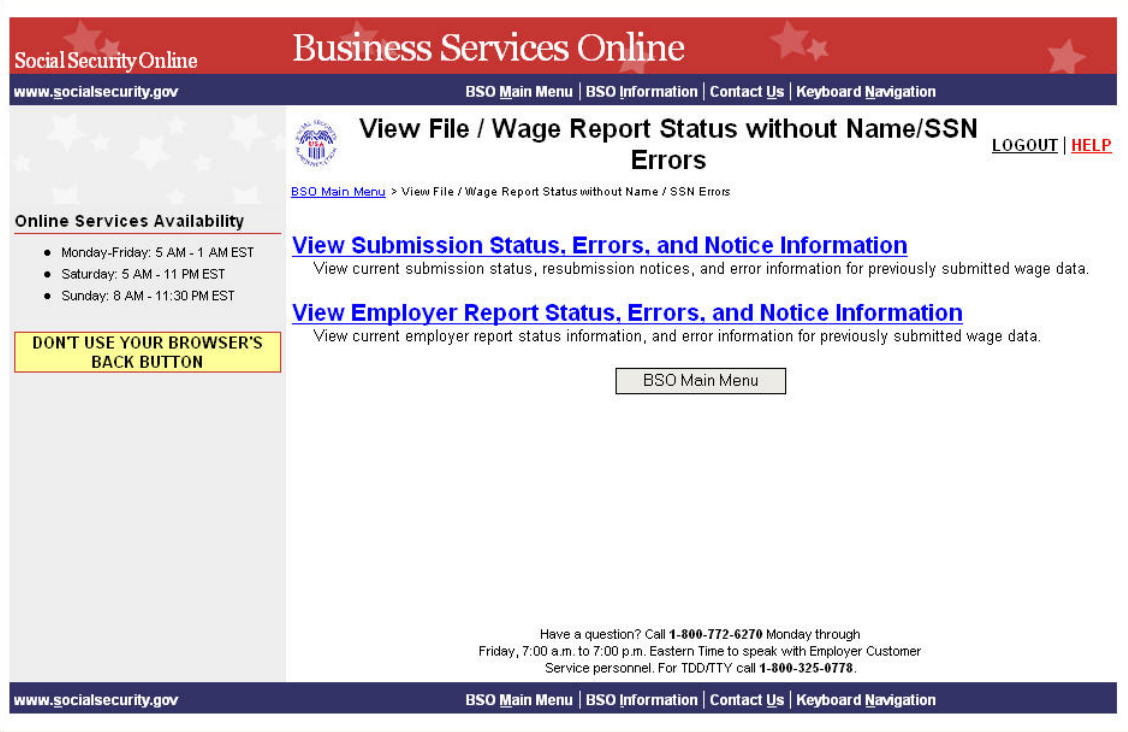

#### **STEP 6**: Select the **View Employer Report Status, Errors, and Notice Information** link.

(To return to the BSO Main Menu page, select the **BSO Main Menu** button.)

**View Employer Report Status, Errors, and Notice Information** 

View current employer report status information, and error information for previously submitted wage data.

The system displays the Query Attestation page.

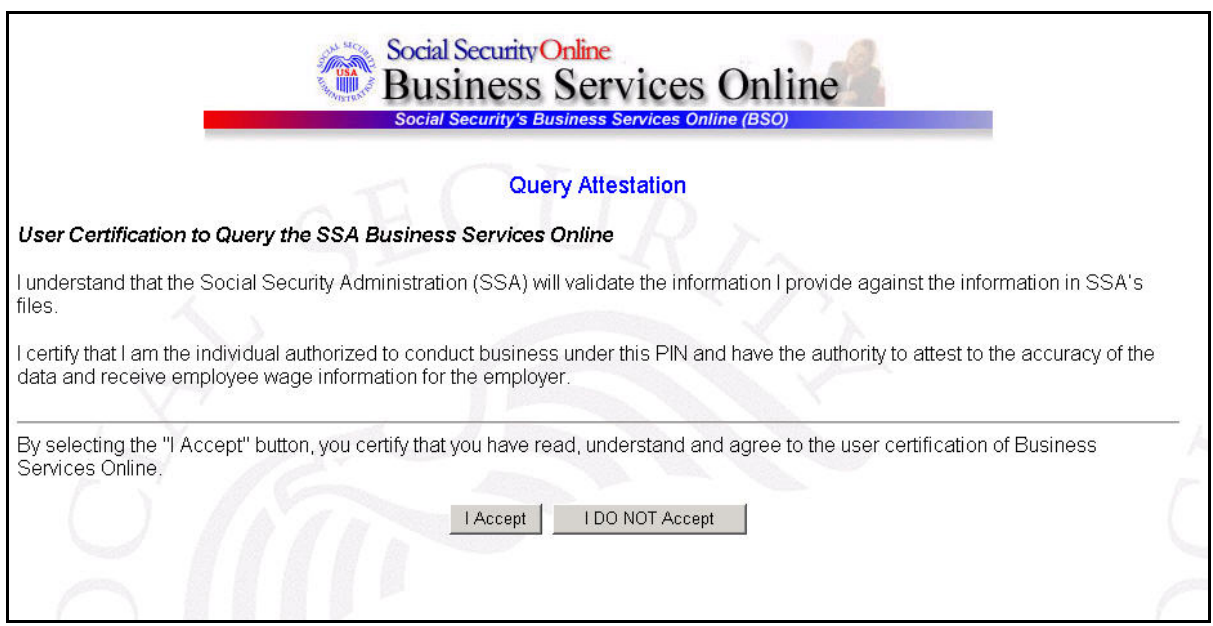

**STEP 7:** Select the **I Accept** button after reading the conditions defined on the Query Attestation page. The system displays the Employer Report Selection page.

(To return to the BSO Main Menu page, select the **I DO NOT Accept** button.)

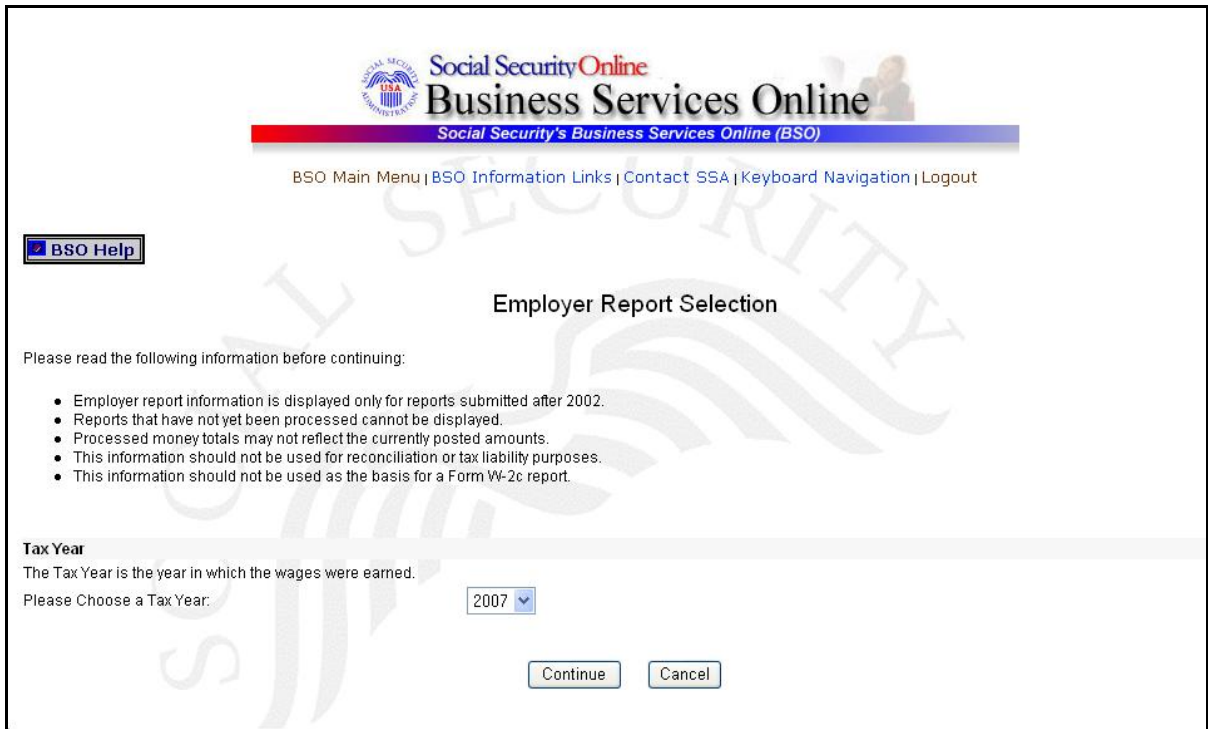

- **STEP 8**: Select the Tax Year from the **Please Choose a Tax Year** drop-down menu. The current tax year is the default value in the Tax Year field.
- **STEP 9**: Select the **Continue** button. The system displays the Employer Report Information page (Otherwise, select the **Cancel** button to return to the BSO Main Menu page.).

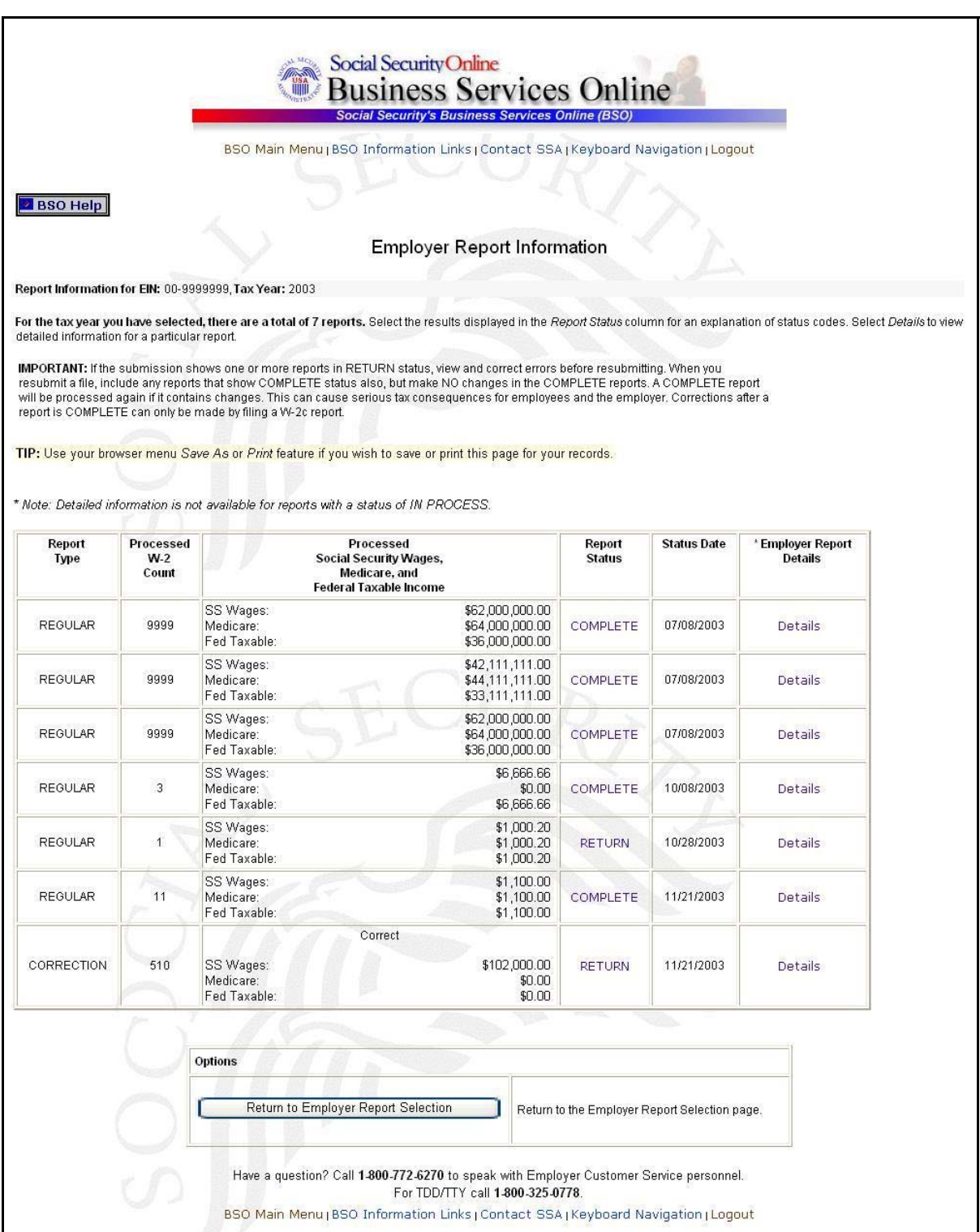

**STEP 10**: Select the **Details** link in the Employer Report Details column of the specific report. The system displays the Employer Report Detailed Information page.

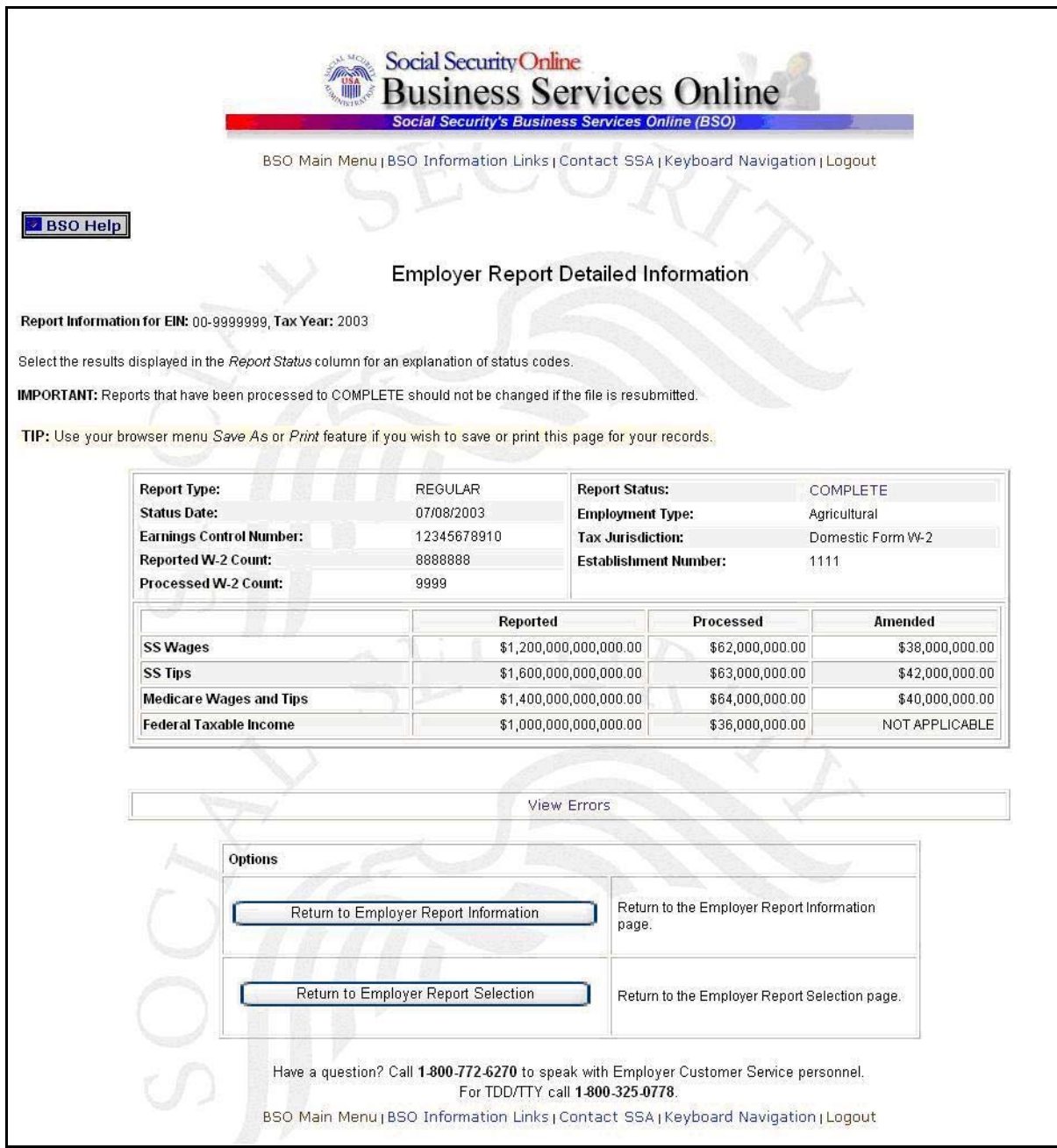

**STEP 11:** Select the **View Errors** link to display all errors for the report. The system displays the All Errors for Report page.

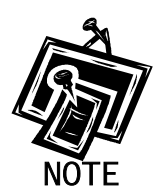

1

*If no View Errors link is present, SSA found no errors while processing the report.* 

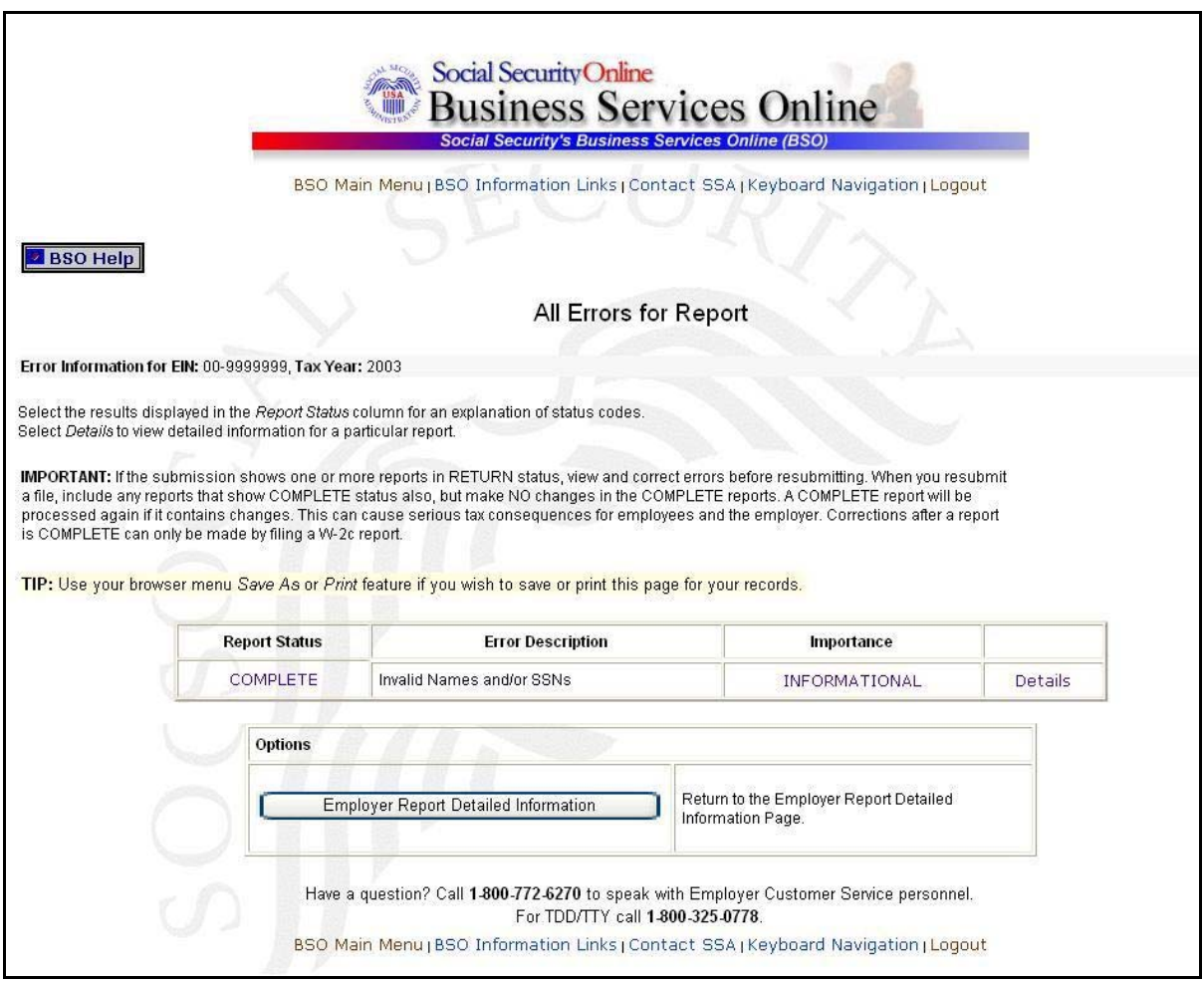

**STEP 12:** Select the **Details** link in the right-hand column of the specific error description. The system displays the Detailed Information for Error page.

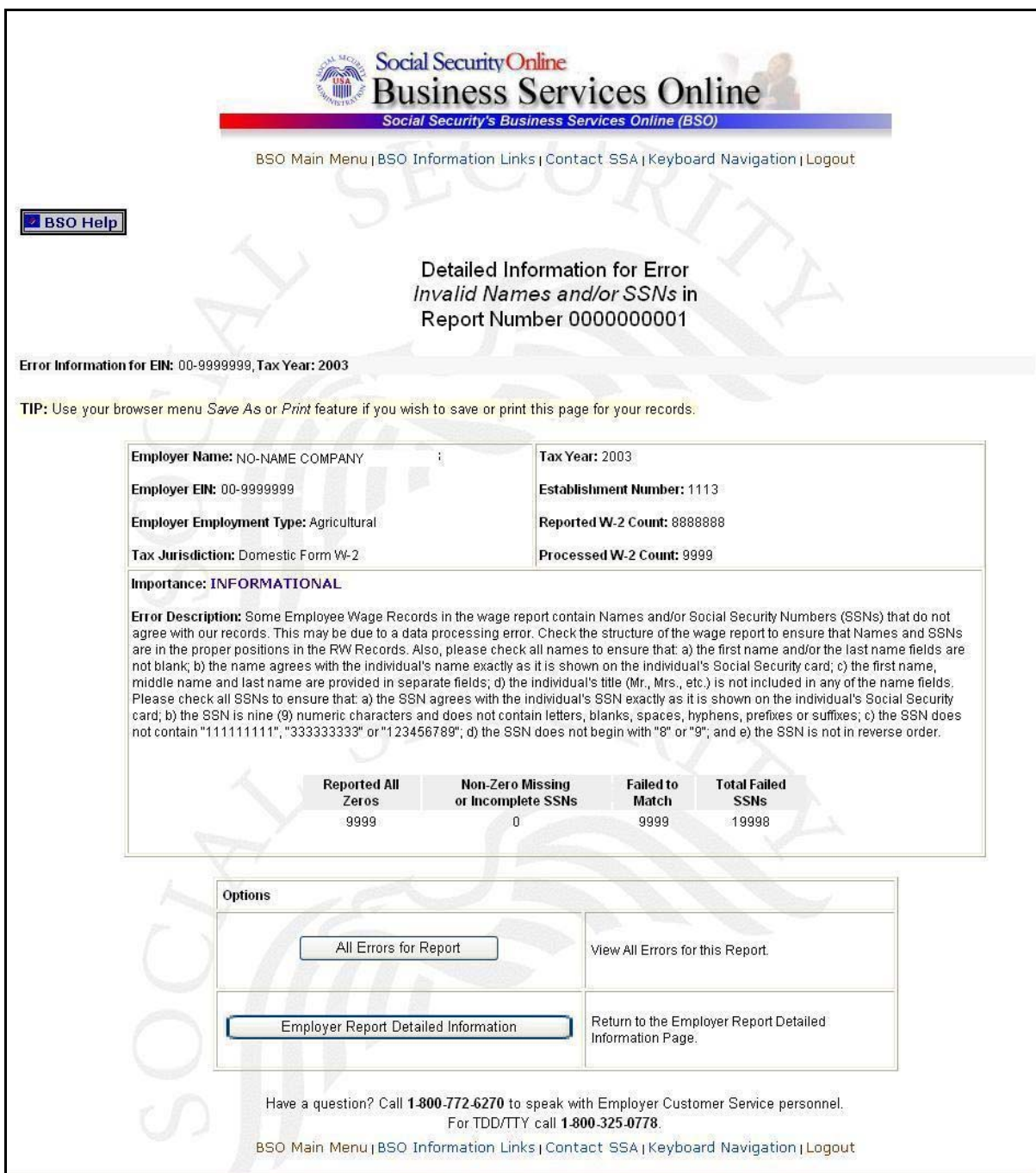

**STEP 13**: Select the **All Errors for Report** button after reviewing the error information to return to the All Errors for Report page.

## **LESSON 4: VIEW SOCIAL SECURITY NUMBER/NAME VALIDATION NOTICES**

This option is available only to users who selected the View File/Wage Report Status, Errors, and Error Notices **with** Name/SSN Errors role. Follow the instructions below to view Name- SSN notices.

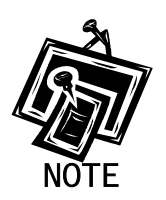

<span id="page-25-0"></span>1

*Access to this service may not be requested if you did not provide an EIN when you registered.* 

- **STEP 1**: Point your browser to the BSO Welcome page: [www.socialsecurity.gov/bso/bsowelcome.htm.](http://www.socialsecurity.gov/bso/bsowelcome.htm)
- **STEP 2:** Select the **Log In** button on the BSO Welcome page. The system displays the Log In to BSO page.

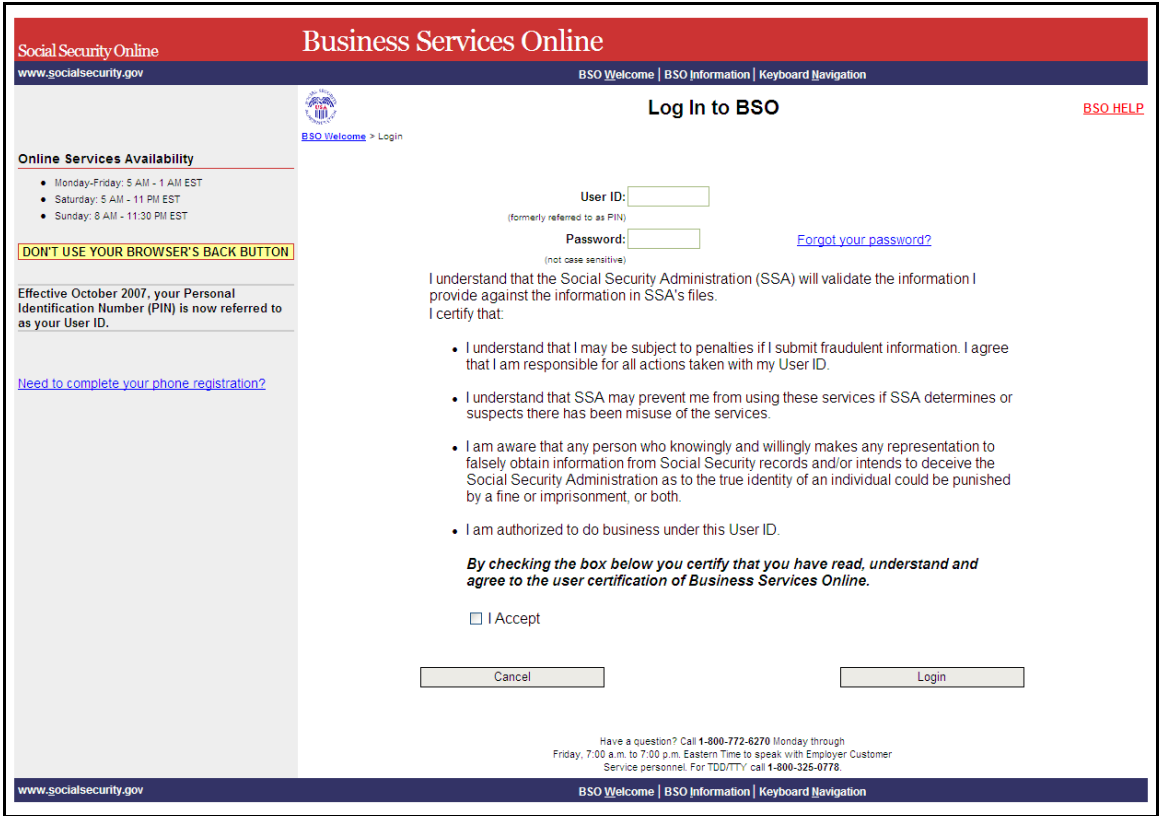

**STEP 3:** Enter your User ID and password.

- **STEP 4:** Select the checkbox indicating "I Accept" after reading the conditions defined on the Log In to BSO page. Select the **Login** button to display the BSO Main Menu page (To return to the BSO Welcome page, select the **Cancel** button.).
- **STEP 5**: Select the **View File/Wage Report Status with Name/SSN Errors** link.

**View File / Wage Report Status with Name / SSN Errors** View report status, errors and notice information

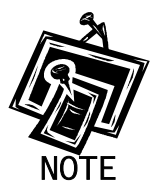

1

*The View File/Wage Report Status with Name/SSN Errors link will be displayed only if you selected the View File/Wage Report Status, Errors, and Error Notices with Name / SSN Errors role in the Request Access to BSO Services process* 

The system displays the View File/Wage Report Status menu page.

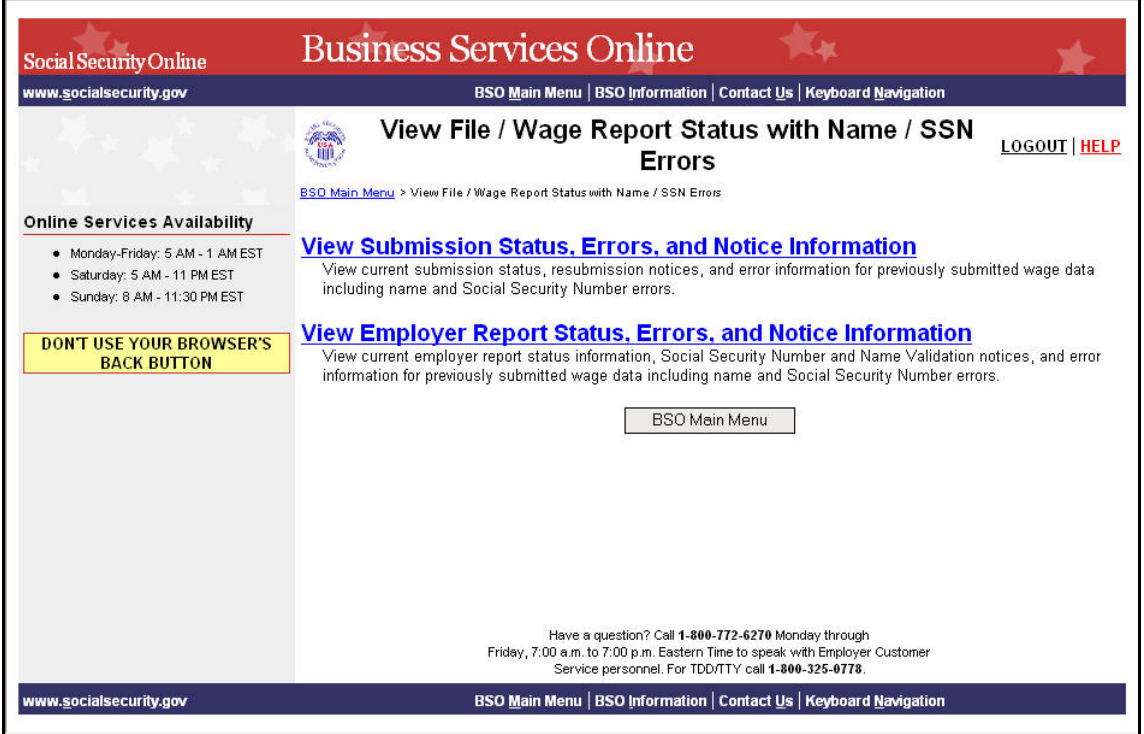

**STEP 6**: Select the **View Employer Report Status, Errors, and Notice Information** link.

(To return to the BSO Main Menu page, select the **BSO Main Menu** button.)

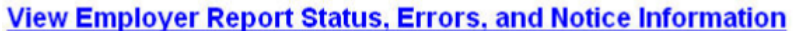

View current employer report status information, Social Security Number and Name Validation notices, and error information for previously submitted wage data including name and Social Security Number errors.

The system displays the Query Attestation page.

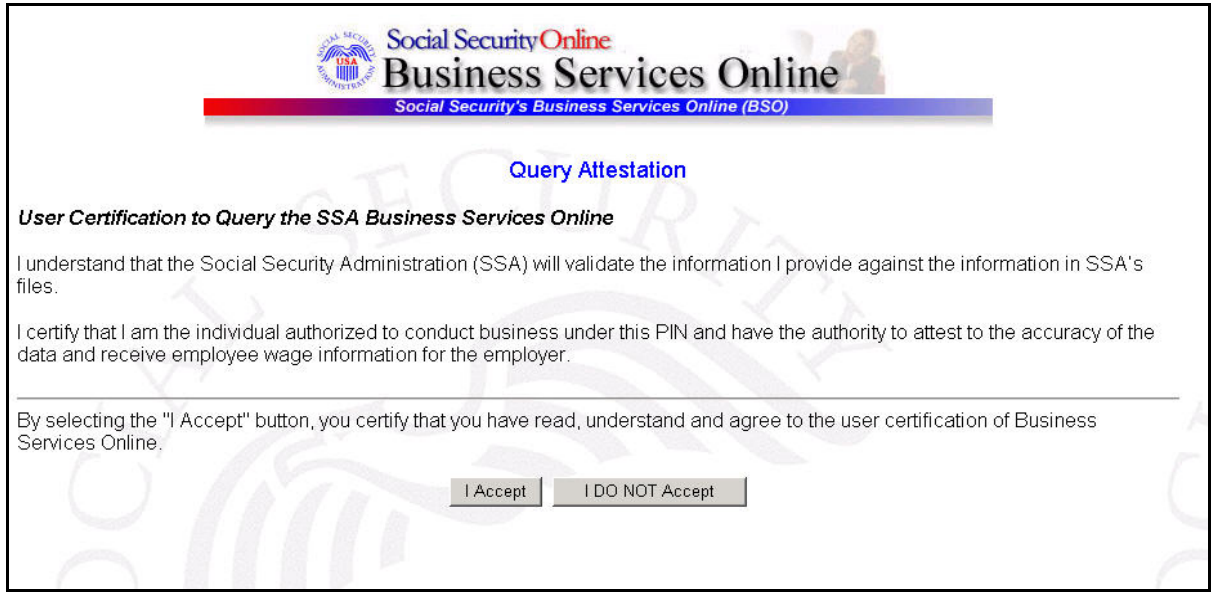

**STEP 7:** Select the **I Accept** button after reading the conditions defined on the Query Attestation page. The system displays the Employer Report Selection page.

(To return to the BSO Main Menu page, select the **I DO NOT Accept** button.)

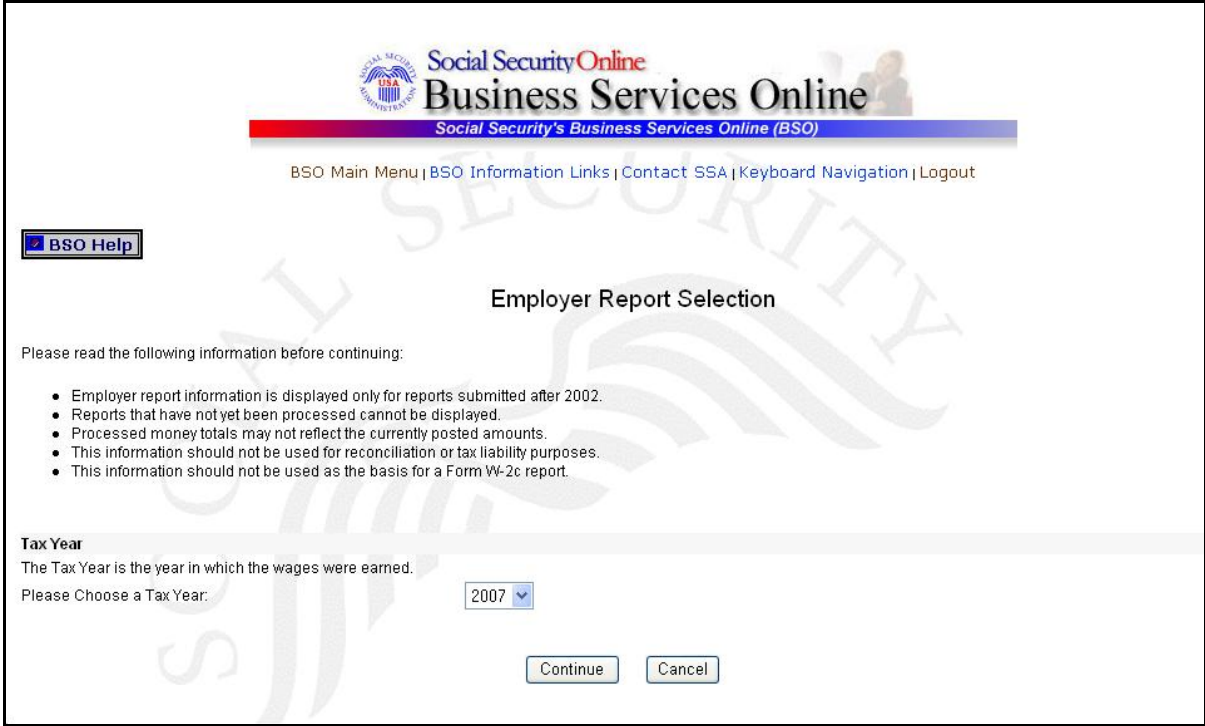

- **STEP 8**: Select the Tax Year from the **Please Choose a Tax Year** drop-down menu. The current tax year is the default value in the Tax Year field.
- **STEP 9:** Select the **Continue** button. The system displays the Employer Report Information page (Otherwise, select the **Cancel** button to return to the BSO Main Menu page).

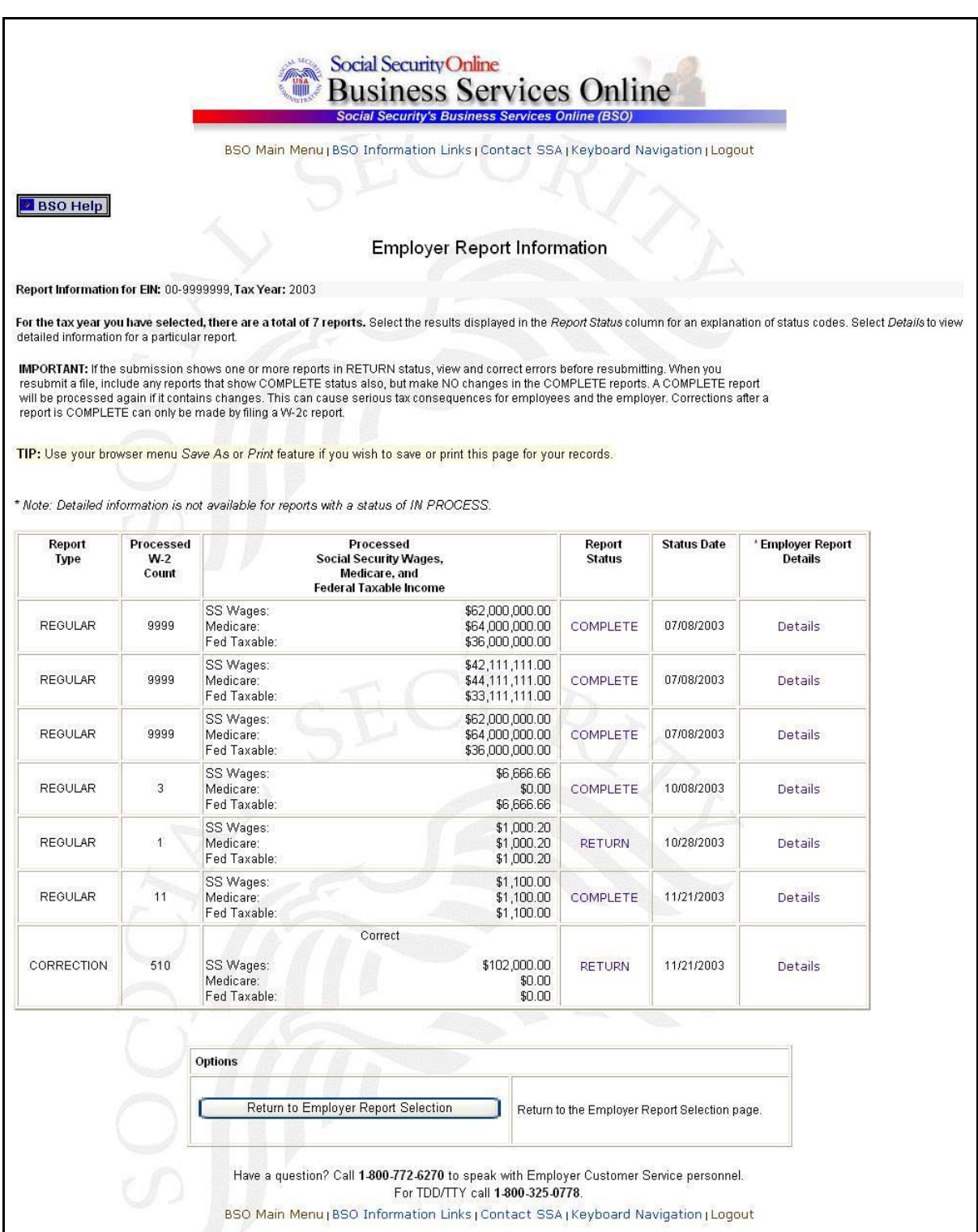

**STEP 10**: Select the **Details** link in the Employer Report Details column of the specific report. The system displays the Employer Report Detailed Information page.

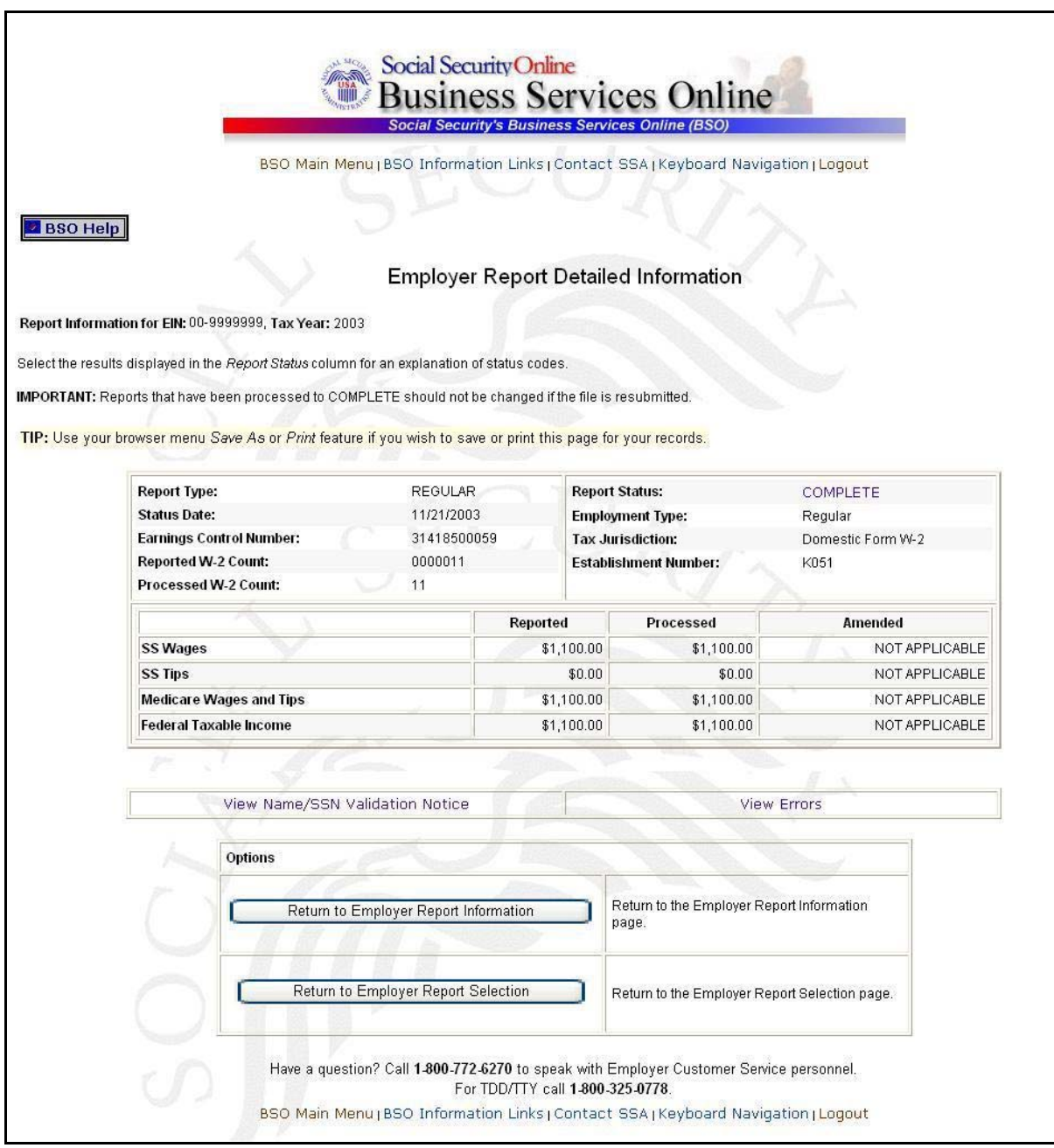

**STEP 11**: You can either select the **View Name/SSN Validation Notice** link or the **View Errors** link. Go to [Step 12](#page-32-0) if you want to view the Name/SSN Validation notice. Because the notice displays only a limited number of SSNs, more information may be obtained by

viewing the Detailed Information for Error – Invalid Names and/or SSNs page via the **View Errors** link. Go to [Step 14](#page-33-0) to use the **View Errors** link.

**STEP 12:** Select the **View Name/SSN Validation Notice** link to display a facsimile of the notice mailed to you. It will contain up to 500 SSNs that failed to match SSA's records. The system displays the Name/SSN Validation Notice.

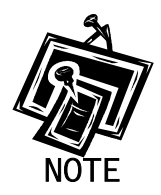

<span id="page-32-0"></span>1

*You can view a facsimile of the Name/SSN Validation Notice only if you received the notice via mail. A partial sample of a Name/SSN Validation Notice is located below.* 

Establishment Number. K051 MRN. 31518500005 WFID: 501125-01 Why You Are Getting This Letter Some employee names and Social Security numbers that you reported on the Wage and Tax Statements (Forms W-2) for tax year 2003 do not agree with our records. We need corrected information from you so that we can credit your employees' earnings to their Social Security records. It's important because these records can determine if someone is entitled to Social Security retirement, disability and survivors benefits, and how much he or she can receive. If the information you report to us is incorrect, your employee may not get benefits he or she is due There are several common reasons why the information reported to us doesn't agree with our records, including: Errors were made in spelling an employee's name or listing the Social Security number, An employee did not report a name change following a marriage or divorce, and The name or Social Security number was incomplete or left blank on the W-2 report sent to the Social Security Administration IMPORTANT. This letter does not imply that you or your employee intentionally gave the government wrong information about the employee's name or Social Security number. Nor does it make any statement about an employee's immigration status.

<span id="page-33-0"></span>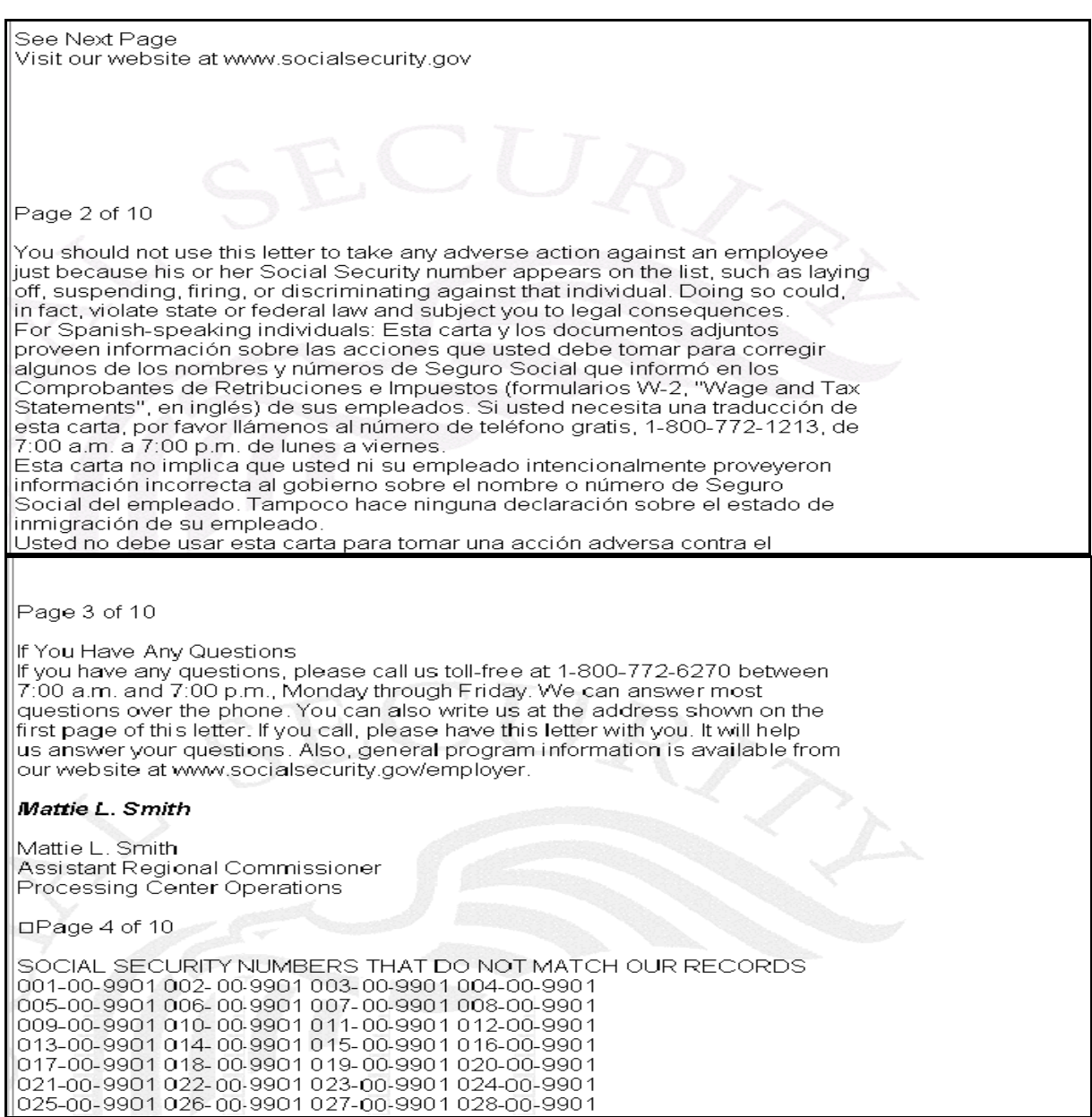

**STEP 13**: Select the **Employer Report Detailed Information** button to return to the Employer Report Detailed Information page.

**STEP 14**: Select the **View Errors** link. The system displays the All Errors for Report page.

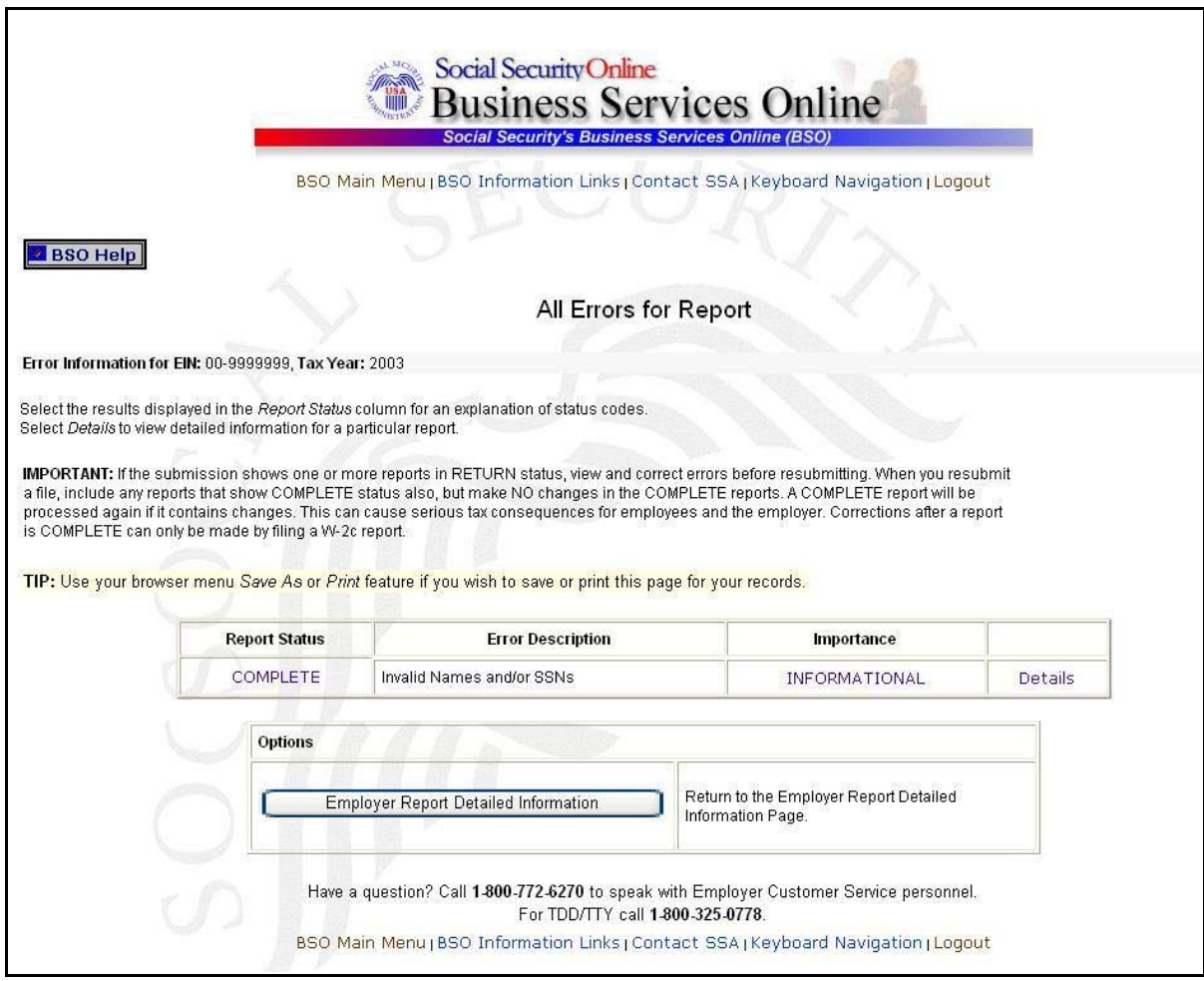

**STEP 15**: Select the **Details** link in the Invalid Names and/or SSNs error row. The system displays the Detailed Information for Error - Invalid Names and/or SSNs page. (To return to the Employer Report Detailed Information Page, select the **Employer Report Detailed Information** button)

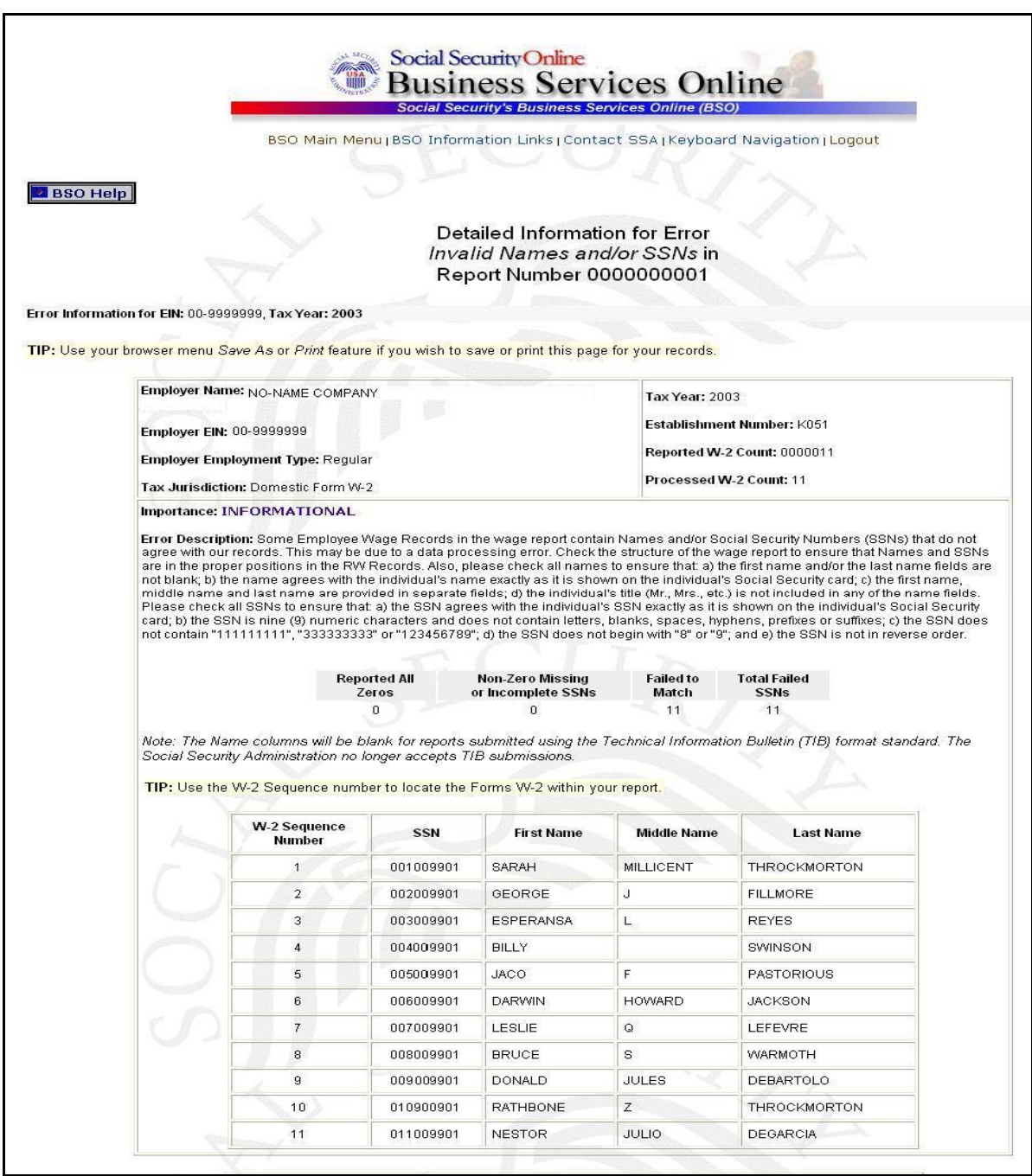

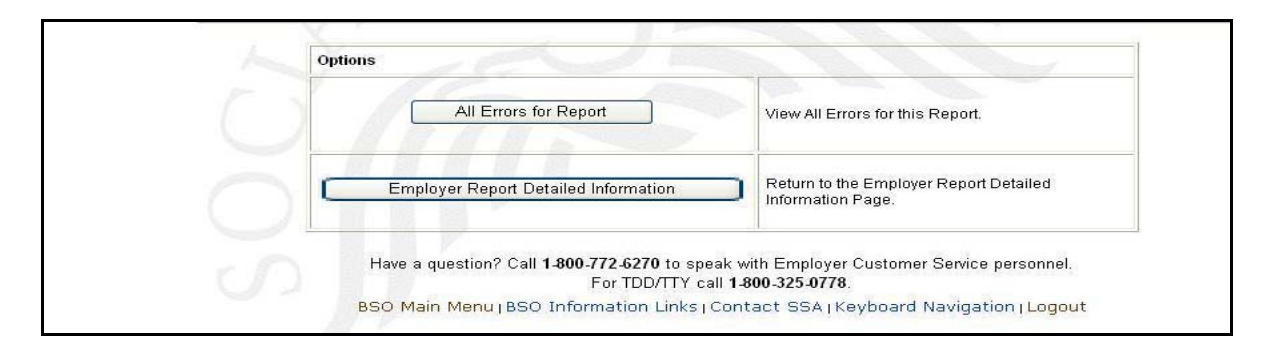

**STEP 16**: Select the **All Errors for Report** button after reviewing the error information to return to the All Errors for Report page.